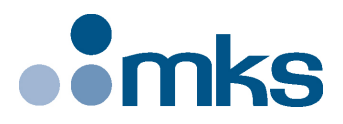

## **CONEX-PSD**

## **Two-Axis Position & Power Sensing device**

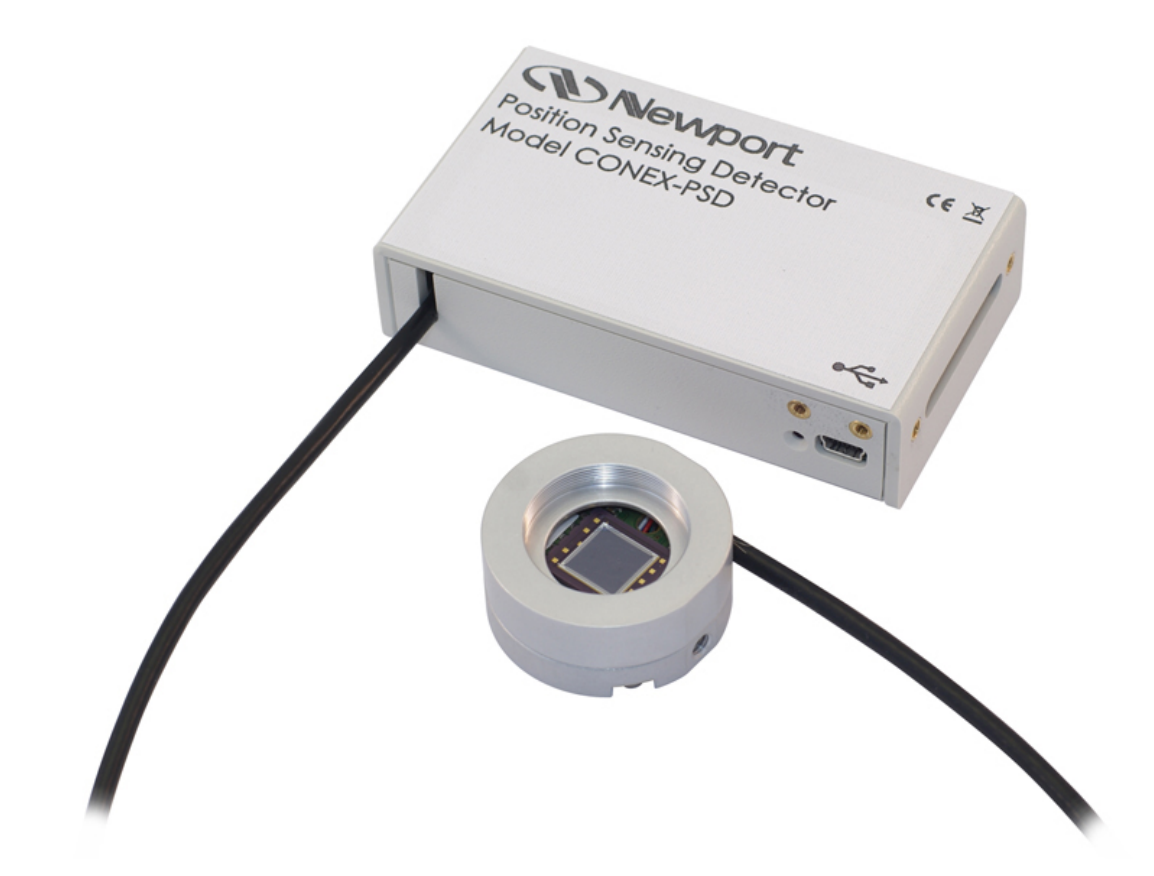

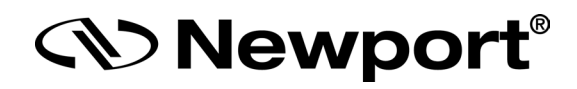

**LabVIEW Drivers Manual**

**V3.0.x**

**©2017** by Newport Corporation, Irvine, CA. All rights reserved.

Original instructions.

No part of this document may be reproduced or copied without the prior written approval of Newport Corporation. This document is provided for information only, and product specifications are subject to change without notice. Any change will be reflected in future publishings.

## **Table of Contents**

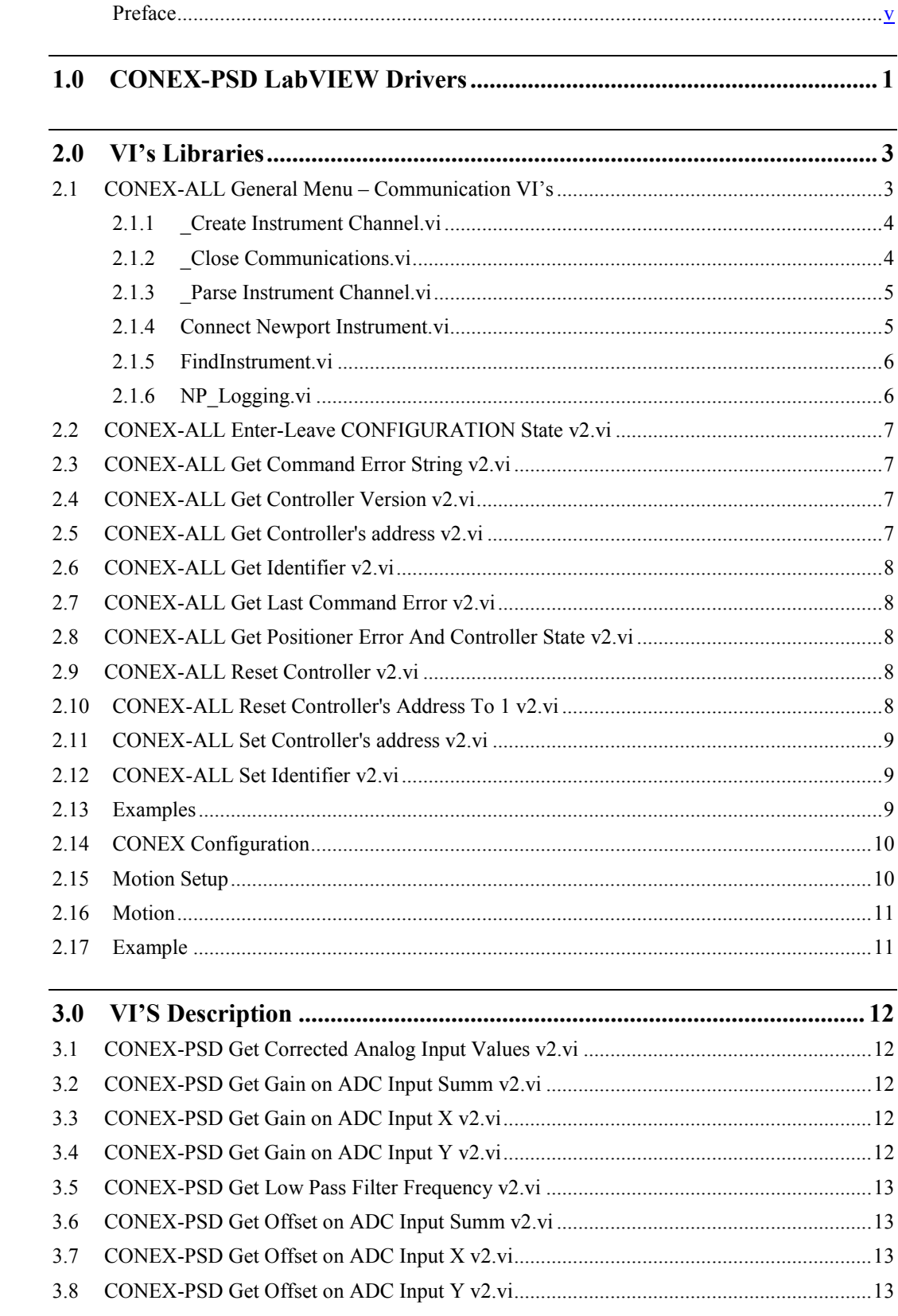

<span id="page-3-0"></span>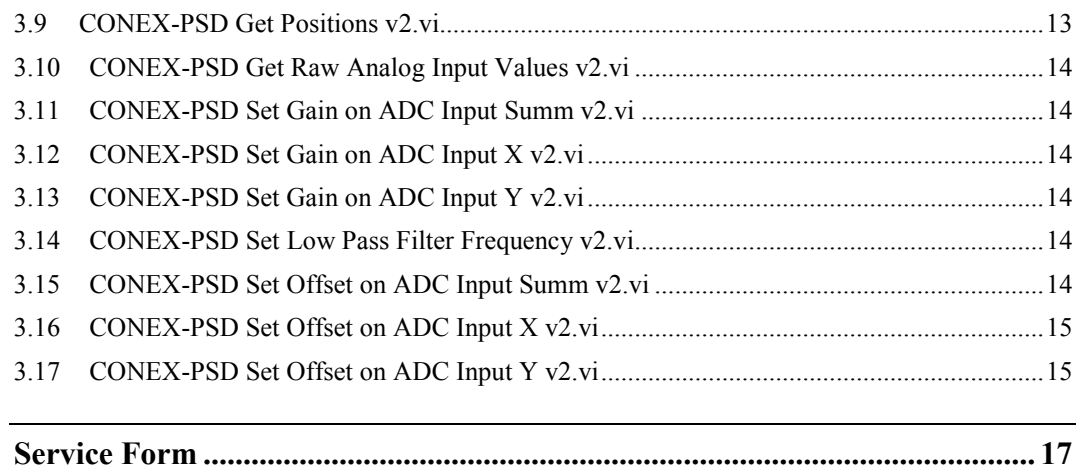

## **Preface**

#### **Confidentiality & Proprietary Rights**

#### **Reservation of Title**

The Newport Programs and all materials furnished or produced in connection with them ("Related Materials") contain trade secrets of Newport and are for use only in the manner expressly permitted. Newport claims and reserves all rights and benefits afforded under law in the Programs provided by Newport Corporation.

Newport shall retain full ownership of Intellectual Property Rights in and to all development, process, align or assembly technologies developed and other derivative work that may be developed by Newport. Customer shall not challenge, or cause any third party to challenge, the rights of Newport.

#### **Preservation of Secrecy and Confidentiality and Restrictions to Access**

Customer shall protect the Newport Programs and Related Materials as trade secrets of Newport, and shall devote its best efforts to ensure that all its personnel protect the Newport Programs as trade secrets of Newport Corporation. Customer shall not at any time disclose Newport's trade secrets to any other person, firm, organization, or employee that does not need (consistent with Customer's right of use hereunder) to obtain access to the Newport Programs and Related Materials. These restrictions shall not apply to information (1) generally known to the public or obtainable from public sources; (2) readily apparent from the keyboard operations, visual display, or output reports of the Programs; (3) previously in the possession of Customer or subsequently developed or acquired without reliance on the Newport Programs; or (4) approved by Newport for release without restriction.

#### **Sales, Tech Support & Service**

**North America & Asia** Newport Corporation 1791 Deere Ave.

Irvine, CA 92606, USA

**Sales**

Tel.: (800) 222-6440 e-mail: sales@newport.com

**Technical Support** Tel.: (800) 222-6440 e-mail: tech@newport.com

**Service, RMAs & Returns** Tel.: (800) 222-6440 e-mail: service@newport.com **Europe**

MICRO-CONTROLE Spectra-Physics S.A.S 9, rue du Bois Sauvage 91055 Evry Cedex France

**Sales France** Tel.: +33 (0)1.60.91.68.68 e-mail: france@newport.com

**Technical Support** e-mail: tech\_europe@newport.com

**Service & Returns** Tel.: +33 (0)2.38.40.51.55

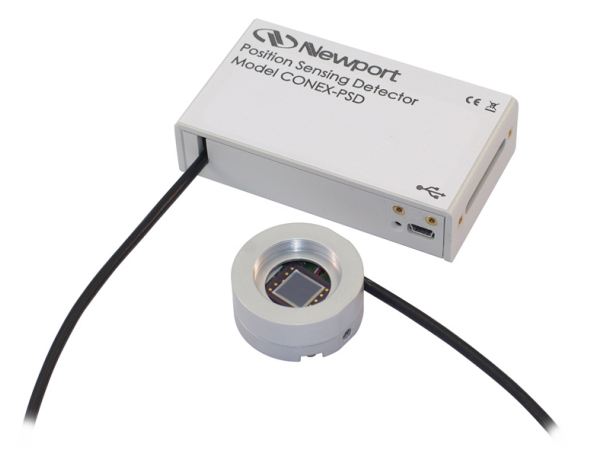

## **Two-Axis Position & Power Sensing Device CONEX-PSD**

#### **1.0 CONEX-PSD LabVIEW Drivers**

**NOTE**

**You must use at least the 2010 of LabVIEW.**

Copy the directory CONEX under the directory **user.lib** of LabVIEW 20xx.

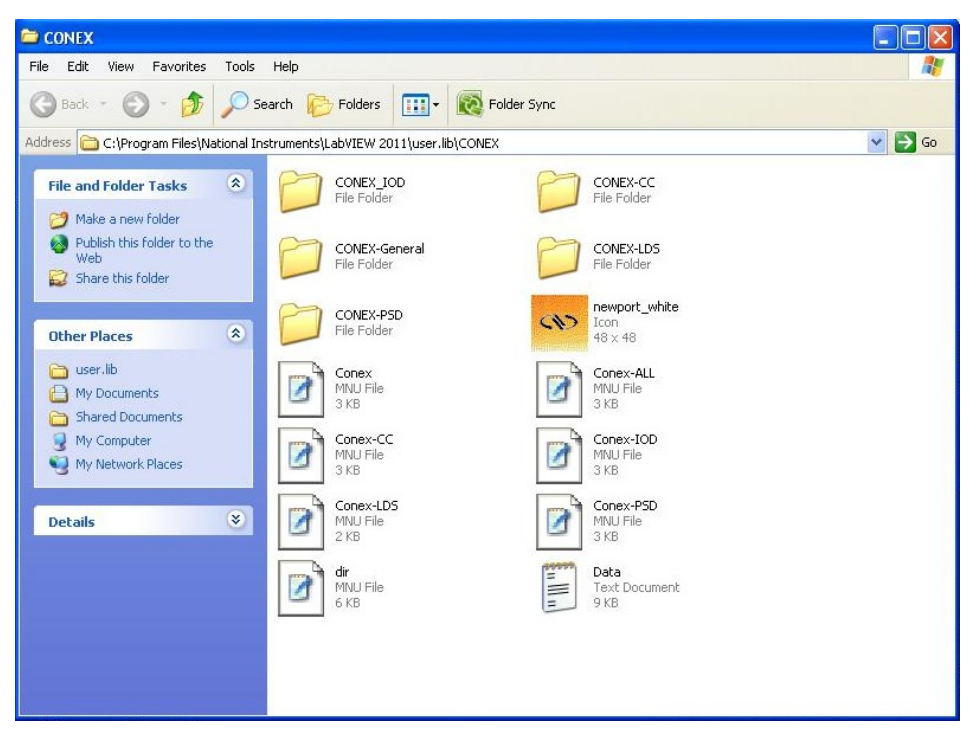

This general directory contains documented VIs, menu to access the different VIs and controls for CONEX instruments.

In each VI, there is a connection cluster that contains the following components:

**EST Connection Cluster in** Connection components: VISA Resource name - passed to low level vi's Device name - Readable description of device Controller address - Channel number  $error - Error$  reporting (status  $= true$  for error)

Note on Controller Address:

(Important for other devices with multiple RS485 connections, used to match command syntax of these similar RS485 instruments, however, for USB connection only one channel is addressed per USB cable, so all addresses can be set to 1, regardless of number of connected devices).

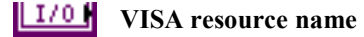

abc i **Device name**

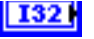

25 M

**Controller address**

**Error: error in** can accept error information wired from VIs previously called. Use this information to decide if any functionality should be bypassed in the event of errors from other VIs.

Right-click the **error in** control on the front panel and select **Explain Error** or **Explain Warning** from the shortcut menu for more information about the error.

 $I$ 

**Status: status** is TRUE (X) if an error occurred or FALSE (checkmark) to indicate a warning or that no error occurred.

Right-click the **error in** control on the front panel and select **Explain Error** or **Explain Warning** from the shortcut menu for more information about the error.

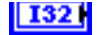

**Code: code** is the error or warning code. Right-click the **error in** control on the front panel and

select **Explain Error** or **Explain Warning** from the shortcut menu for more information about the error.

abc) **Source: source** describes the origin of the error or warning.

> Right-click the **error in** control on the front panel and select **Explain Error** or **Explain Warning** from the shortcut menu for more information about the error.

#### **2.0 VI's Libraries**

#### **2.1 CONEX-ALL General Menu – Communication VI's**

The Communication VISs at the top are low-level sub-VIs that talk to the device for you. The lower VIs with white background are configuration Vis common to all the CONEX family of devices.

The "Connect Newport Instrument.vi" will setup a connection and build a Connection Cluster that is all you need to pass to the other CONEX-CC specific function sub-VIs.

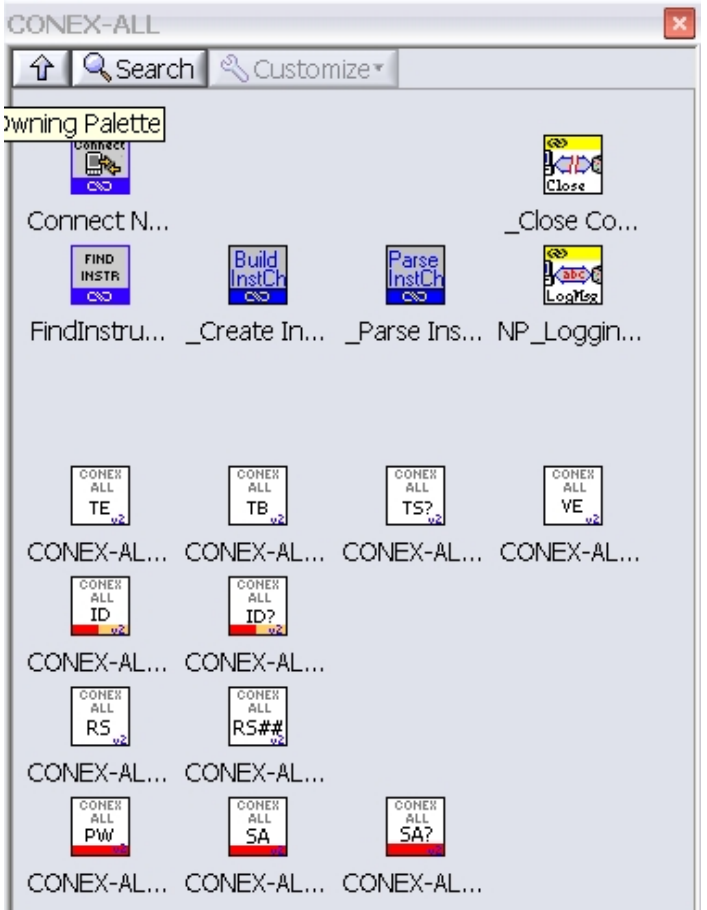

#### **2.1.1 \_Create Instrument Channel.vi**

Builds the instrument channel handle (string) for an instrument connected over GPIB or RS-232. The default output String for a USB is RS-232 at a Baud Rate of 921600.

This string should be passed in and out of the library VIs to control the specified insrument. Different handles should be used for controlling multiple instruments.

This will also initialize the RS-232 port to the speed specified; which must be done manually if not using this VI.

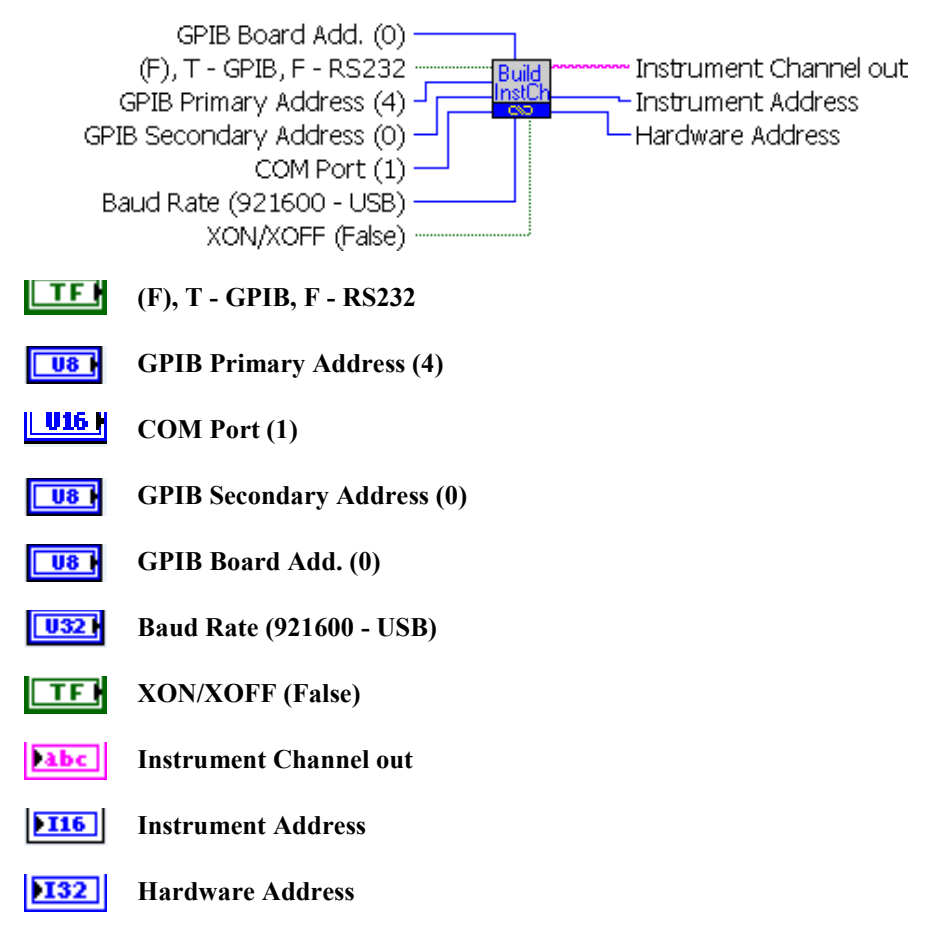

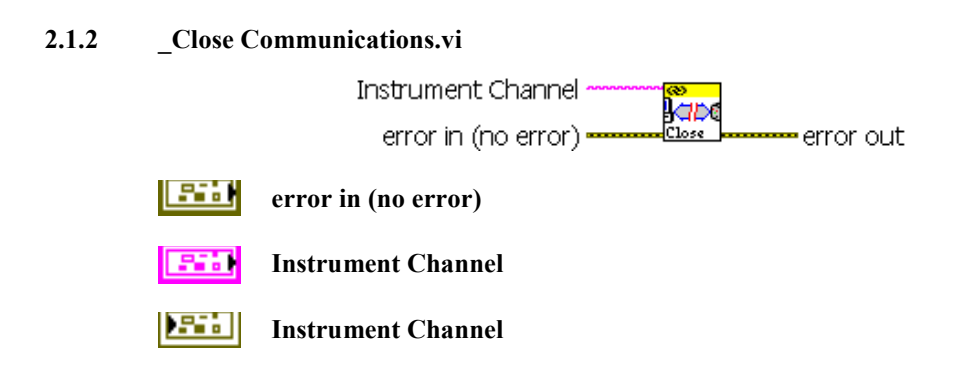

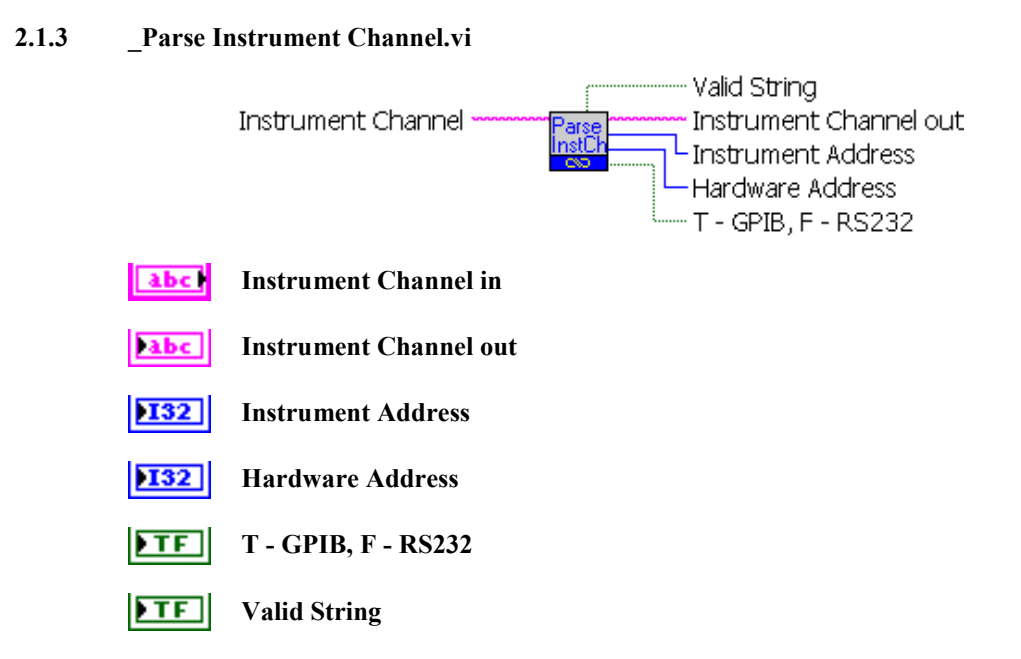

#### **2.1.4 Connect Newport Instrument.vi**

Connect Newport Device

Get list of instrument, filter (if set) and allow for selection of device to talk to.

This is generic selection of the instrument to connected to, so look in system settings or on device to verify it is the correct port.

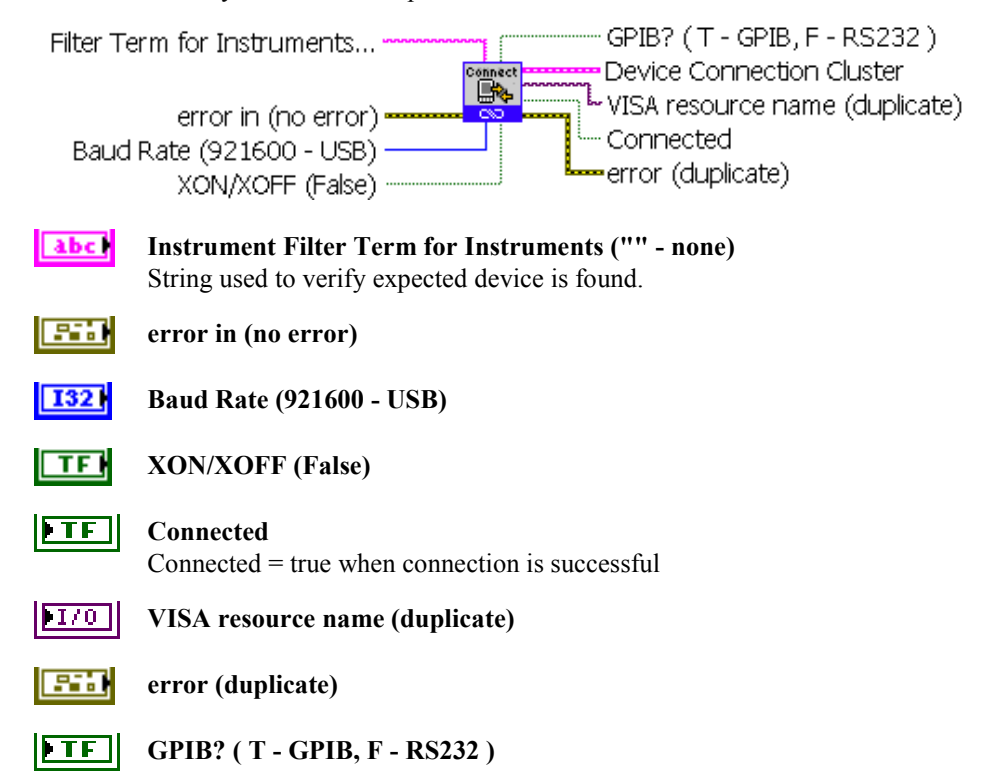

*S* Newport®

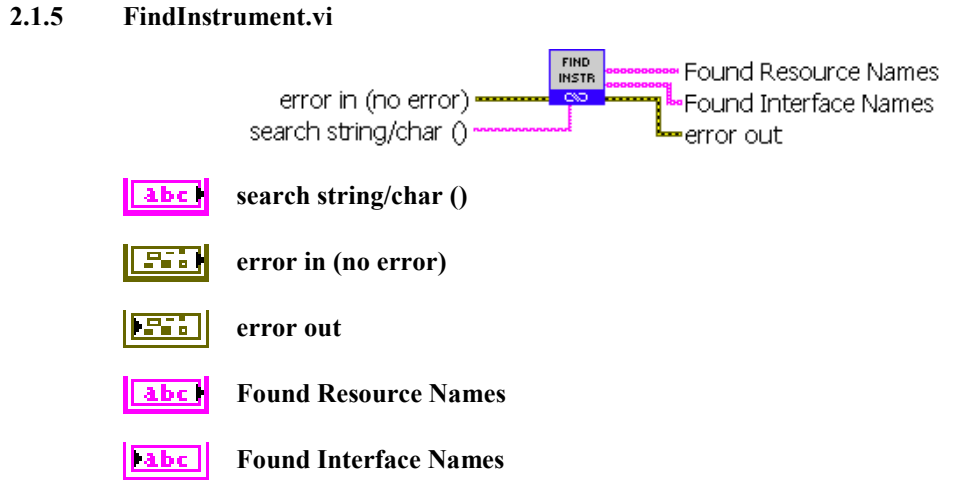

#### **2.1.6 NP\_Logging.vi**

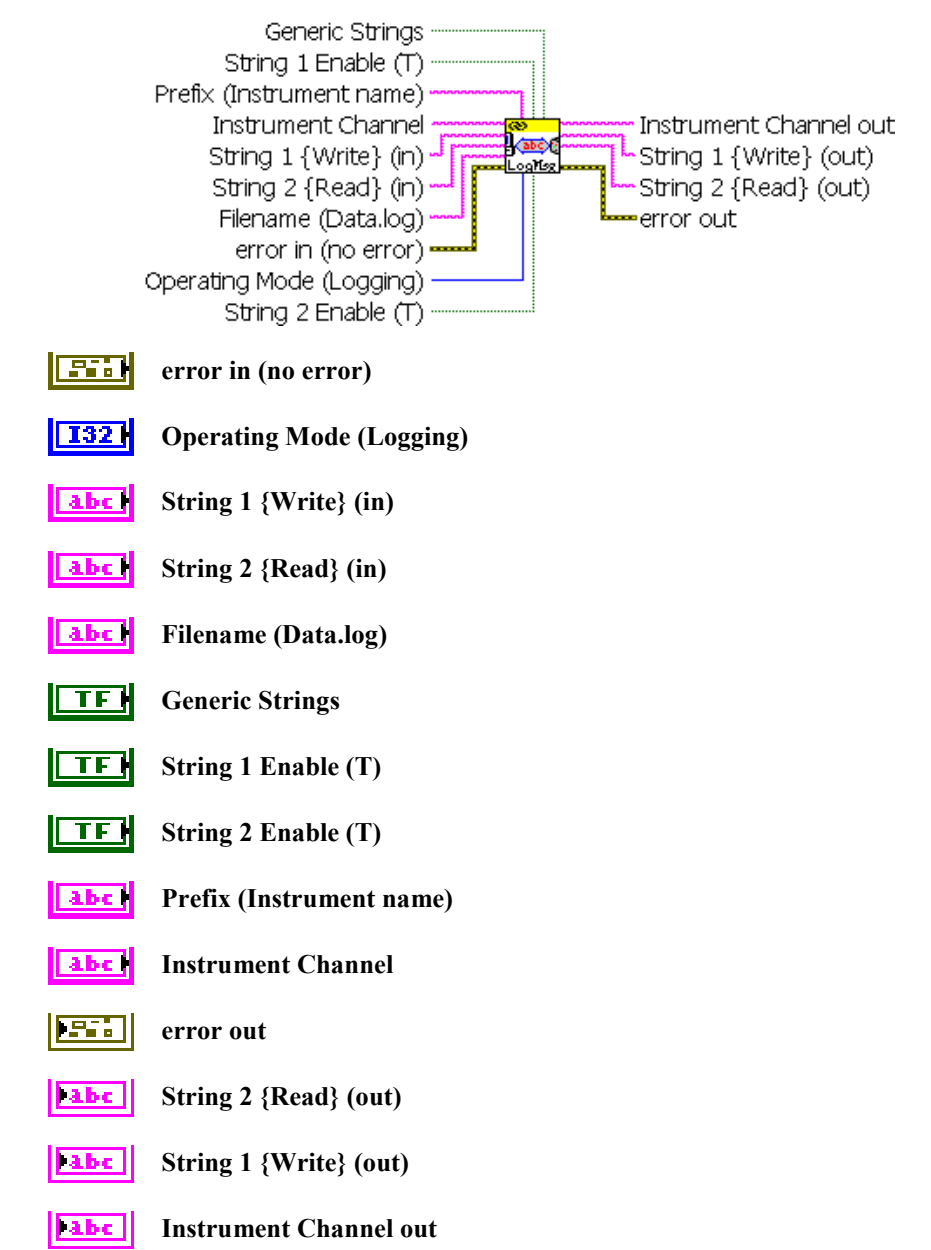

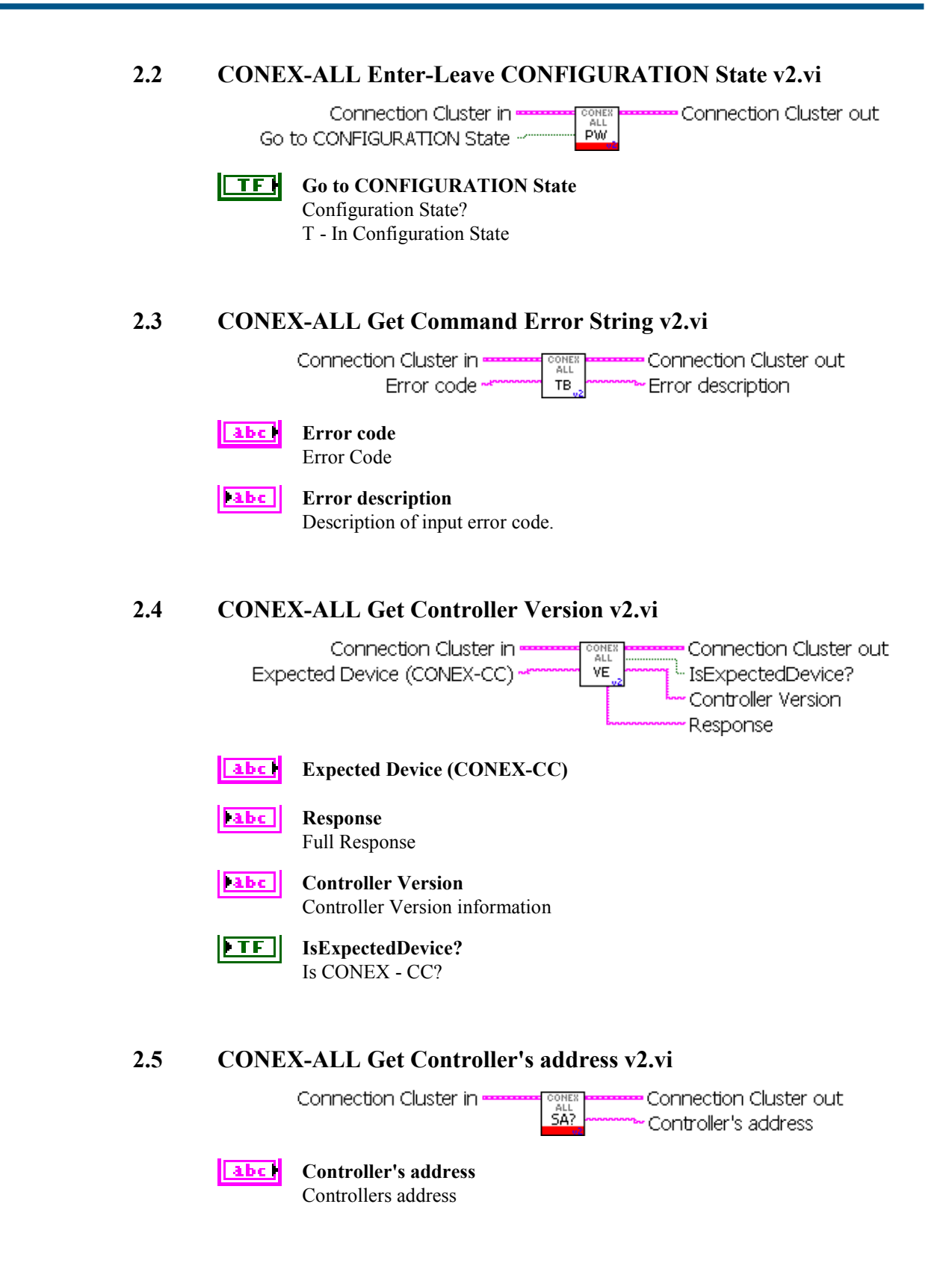

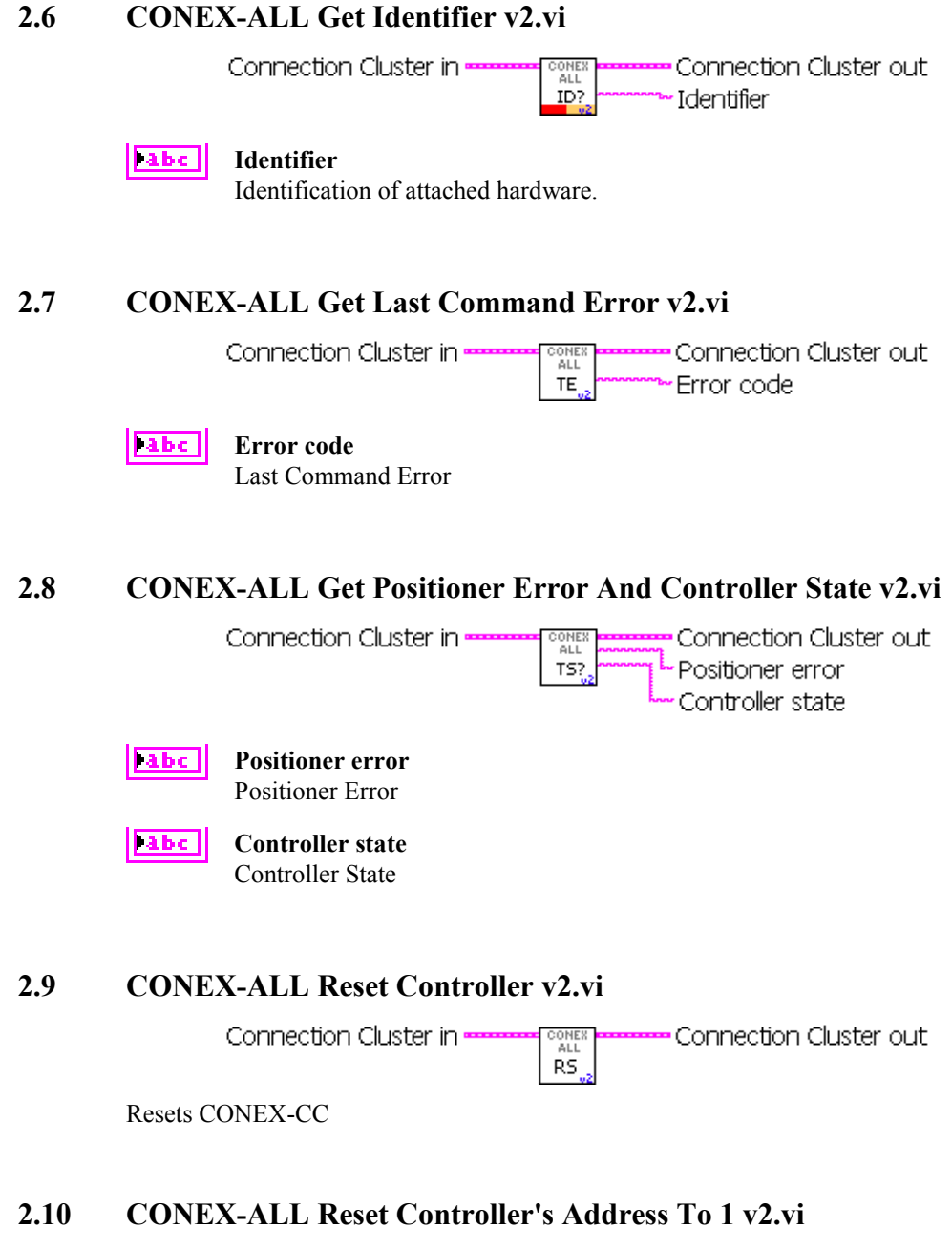

Connection Cluster out

Connection Cluster in . RS##

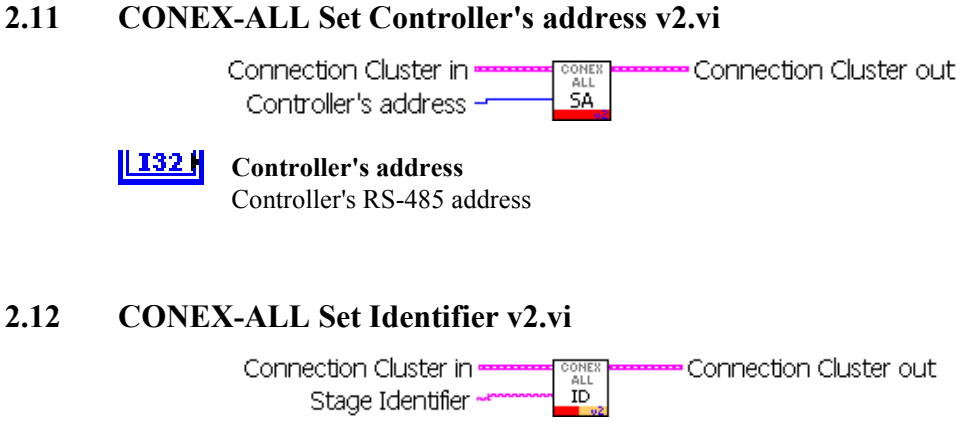

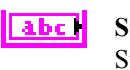

**Stage Identifier**  Stage Identifier

#### **2.13 Examples**

CONEX-Sample.vi shows how easy it is to find, connect and get version:

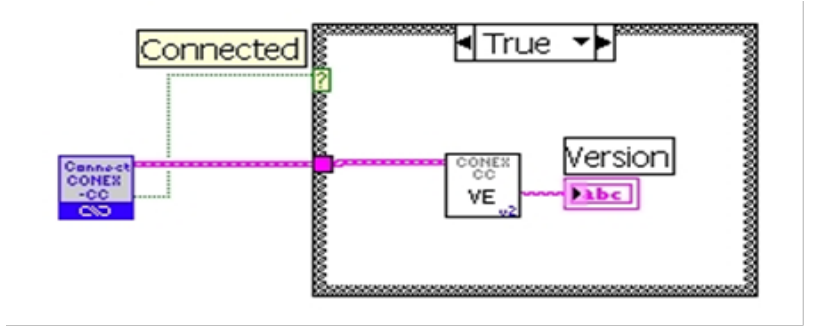

#### **2.14 CONEX Configuration**

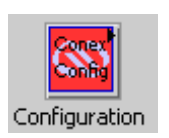

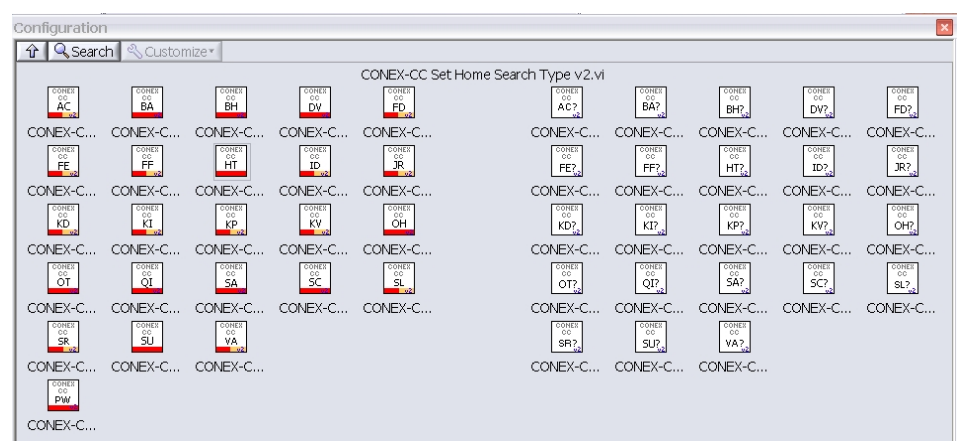

#### **2.15 Motion Setup**

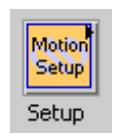

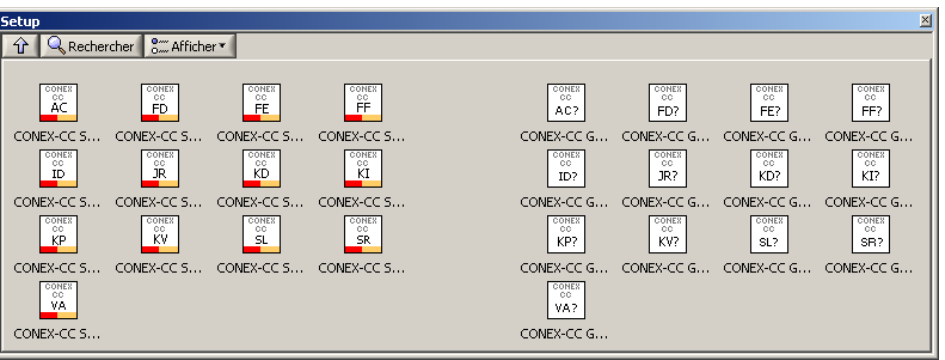

#### **2.16 Motion**

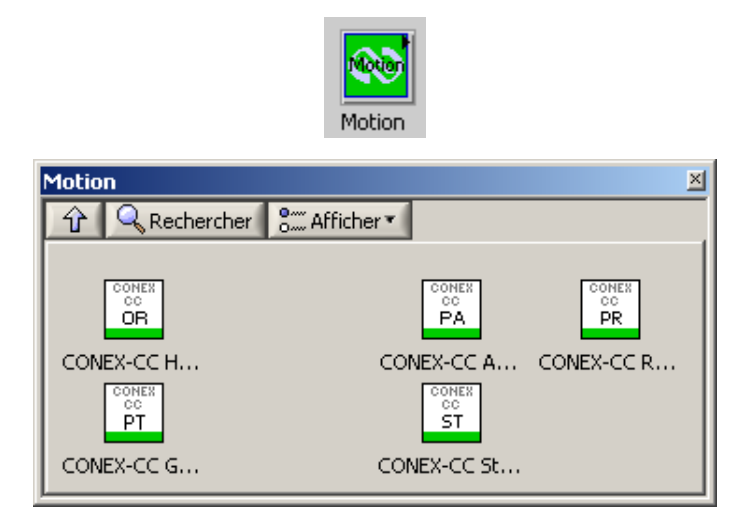

#### **2.17 Example**

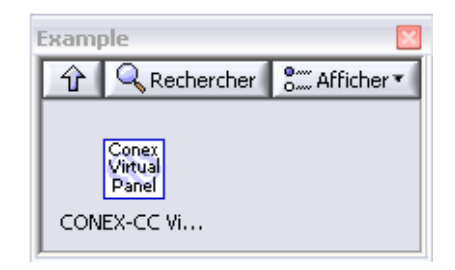

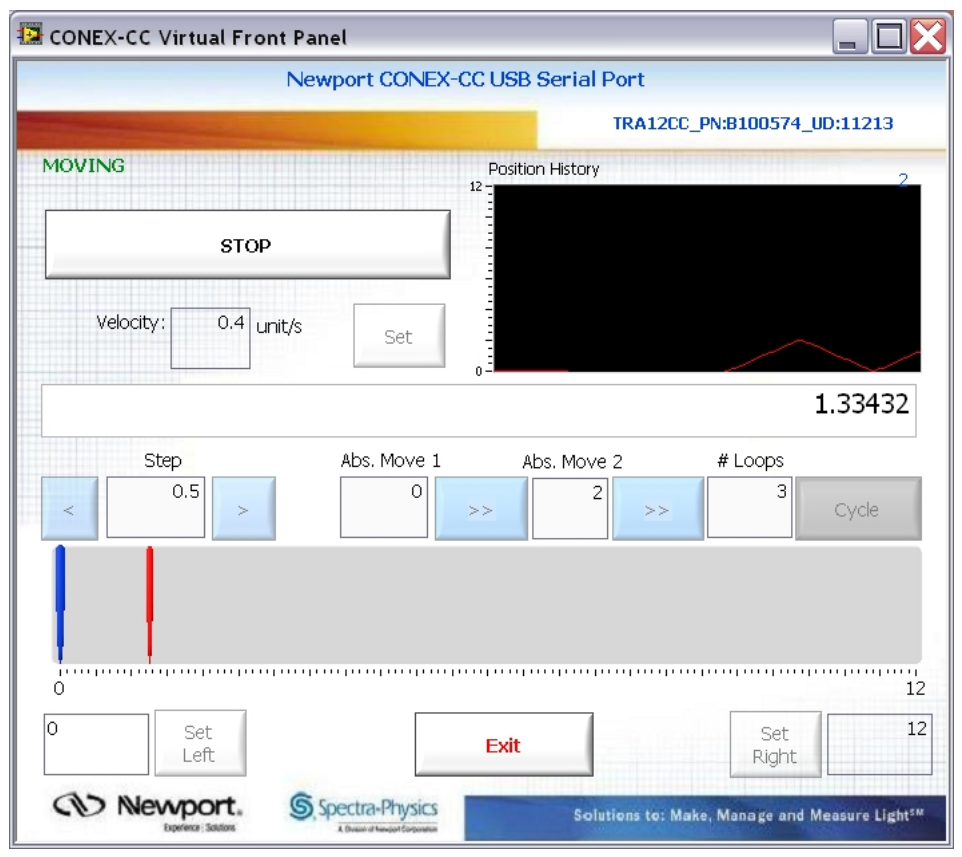

#### **3.0 VI'S Description**

#### **3.1 CONEX-PSD Get Corrected Analog Input Values v2.vi**

**RC** - Get corrected analog input values

#### **Output:**

- Corrected X, Y and Summ values cluster
- Raw Response string

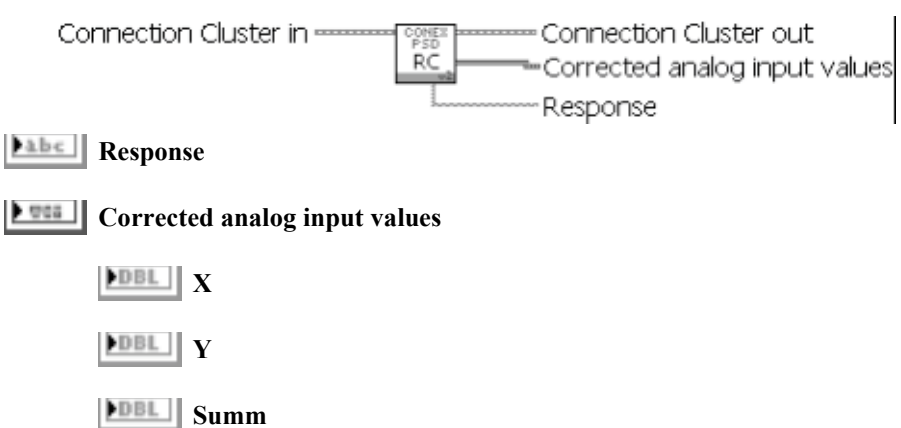

#### **3.2 CONEX-PSD Get Gain on ADC Input Summ v2.vi**

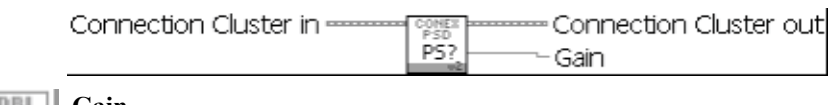

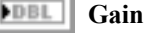

#### **3.3 CONEX-PSD Get Gain on ADC Input X v2.vi**

Connection Cluster in -Connection Cluster out 경법 PX? Gain

**FBE** Gain

#### **3.4 CONEX-PSD Get Gain on ADC Input Y v2.vi**

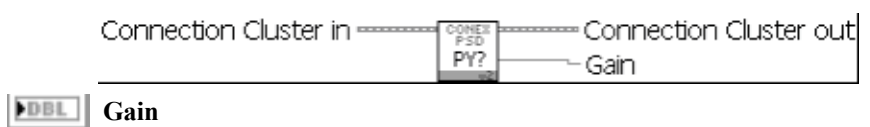

#### **3.5 CONEX-PSD Get Low Pass Filter Frequency v2.vi**

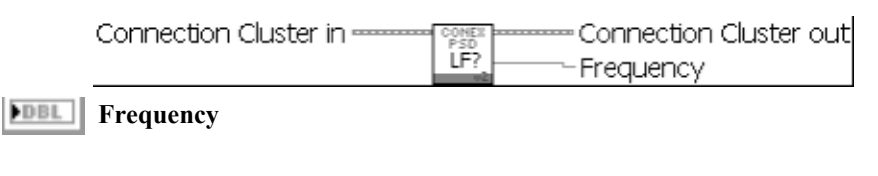

#### **3.6 CONEX-PSD Get Offset on ADC Input Summ v2.vi**

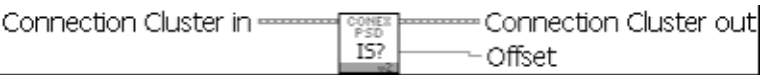

**DBL** Offset

#### **3.7 CONEX-PSD Get Offset on ADC Input X v2.vi**

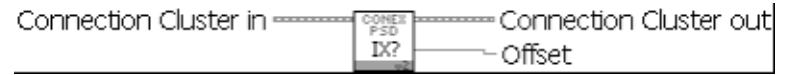

**DBL** Offset

#### **3.8 CONEX-PSD Get Offset on ADC Input Y v2.vi**

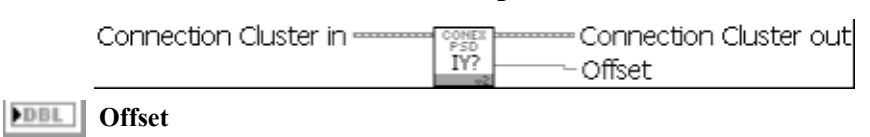

#### **3.9 CONEX-PSD Get Positions v2.vi**

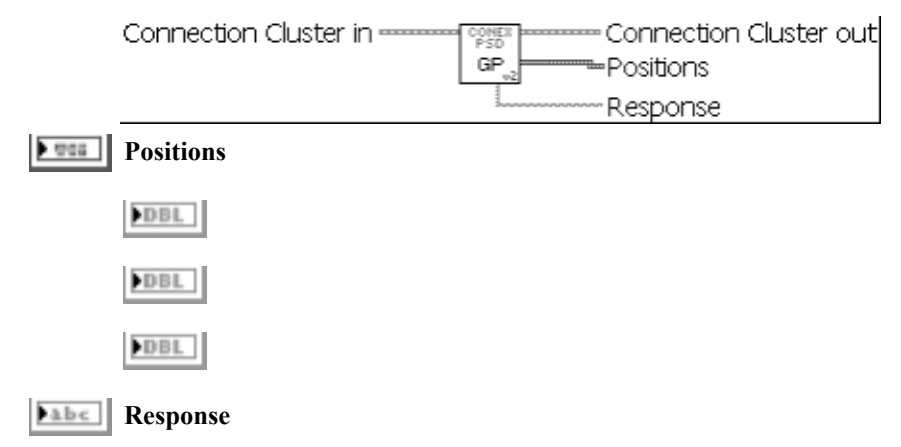

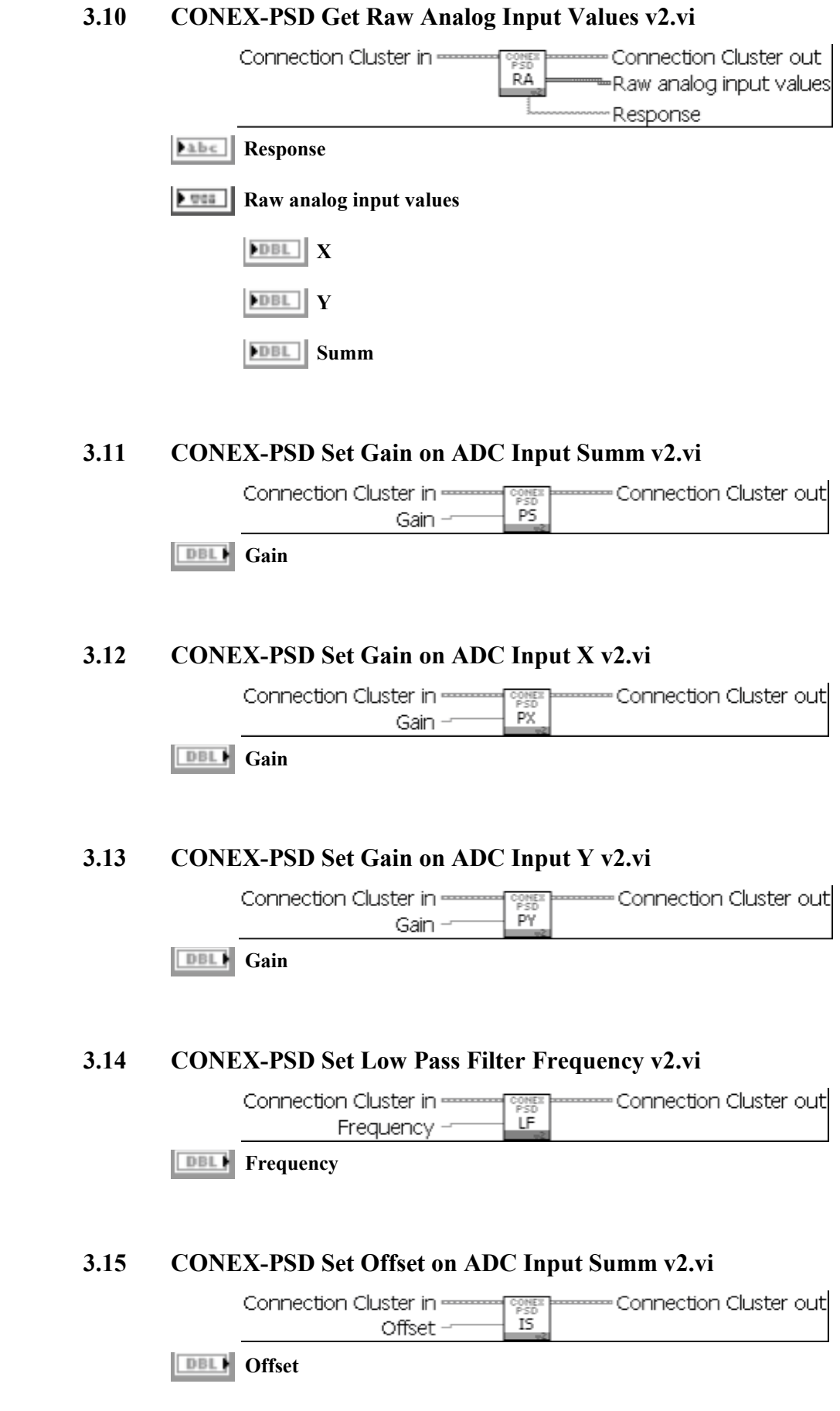

#### **3.16 CONEX-PSD Set Offset on ADC Input X v2.vi**

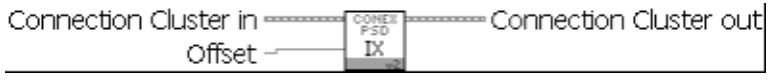

**Offset**

#### **3.17 CONEX-PSD Set Offset on ADC Input Y v2.vi**

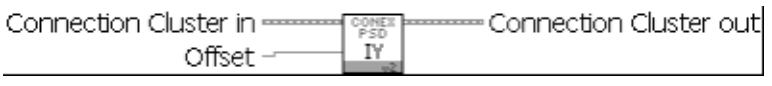

**Offset**

÷,

### **Service Form**

#### **Your Local Representative**

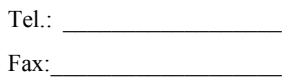

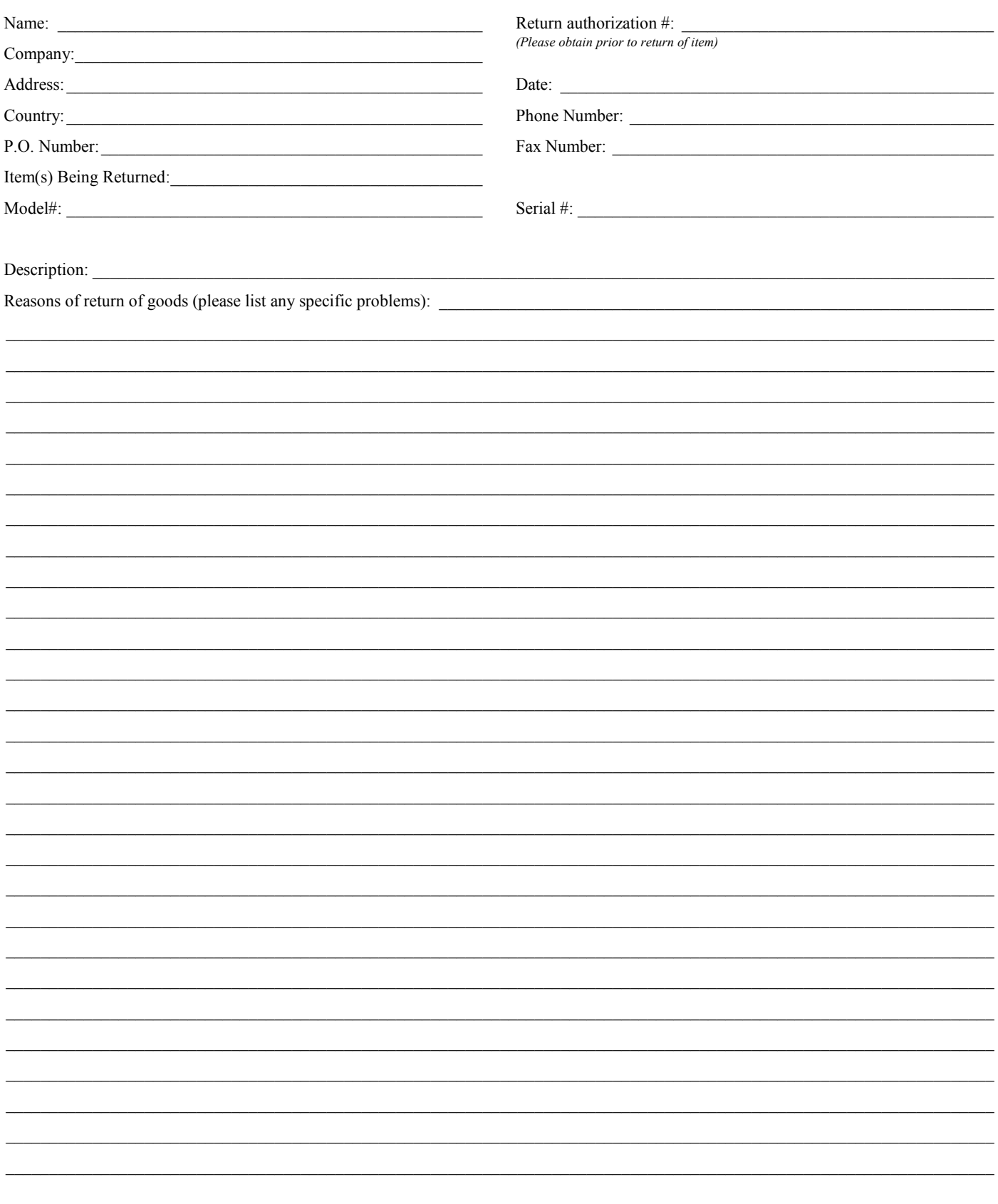

# **Wewport®**

**Visit Newport Online at: www.newport.com**

#### **North America & Asia**

Newport Corporation 1791 Deere Ave. Irvine, CA 92606, USA

**Sales** Tel.: (800) 222-6440 e-mail: sales@newport.com

**Technical Support** Tel.: (800) 222-6440 e-mail: tech@newport.com

**Service, RMAs & Returns** Tel.: (800) 222-6440 e-mail: service@newport.com

#### **Europe**

MICRO-CONTROLE Spectra-Physics S.A.S 9, rue du Bois Sauvage 91055 Évry CEDEX France

#### **Sales**

Tel.: +33 (0)1.60.91.68.68 e-mail: france@newport.com

**Technical Support** e-mail: tech\_europe@newport.com

**Service & Returns** Tel.: +33 (0)2.38.40.51.55

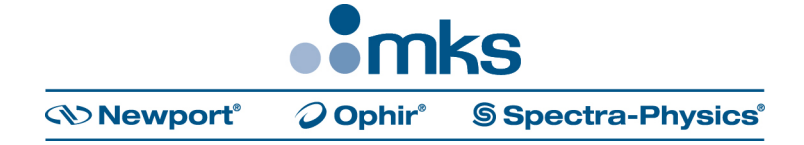